# **Creating a Pathology Request**

## Overview

This guide provides a brief overview on Creating a Pathology Request from within the Medical-Objects Explorer (Meridian).

If you require any assistance with the installation or configuration, or if you have any questions, please contact the Medical-Objects Helpdesk on (07) 5456 6000.

# Pathology Requests

### Creating an Order

1. Go to Create Document, New patient, and select Create Order.

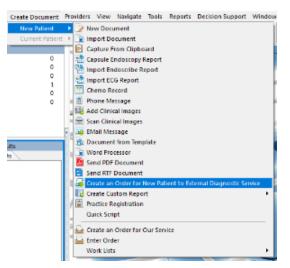

2. If the patients file is already open, you can go to View, Current Patient, and select Create Orde r for Current patient.

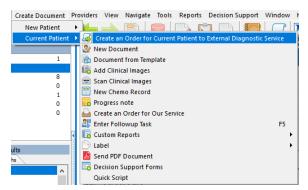

3. You will be presented with the following Window. You can add items to the order from the Path,

Common, Clinical and X-Ray tabs, by selecting the item and clicking the Green arrow

To remove an item, select it from the right hand column and click the green arrow

1 Overview 2 Pathology Requests 2.1 Creating an Order 2.2 Adding Patient details 2.3 Lab Orders

| 3                                                                                                    |                        |                 | Select | Items to Re | quest                            |                  | 9 - 0 ×                                                                                            |
|----------------------------------------------------------------------------------------------------|------------------------|-----------------|--------|-------------|----------------------------------|------------------|----------------------------------------------------------------------------------------------------|
| Anbolstony EDS<br>Anaesthetic Notes B<br>Anoscopy Study<br>Authroscopy<br>Audiology Study<br>Autorsu<br>Path Common (<br>Search | lequest<br>Clinical XF | ay/             |        |             | Fest date<br>22.01.2016 10:16 16 | Detail           | Specimen Site                                                                                      |
| Sumame<br>PATIENT -                                                                                                    | First name<br>Test     |                 |        |             |                                  | Middle name      | Request details                                                                                    |
| D0B<br>12/12/2012<br>Street Address<br>123 Fake Street                                                                          | Sex                    | Medicare Number |        |             |                                  |                  | Cervical smear<br>Patient pregnant<br>Specimen taken<br>Hormone therapy<br>Fasting<br>Radiotherapy |
| Div<br>BRISBANE<br>Requested by:<br>Dr Testing PROVID                                                                           | ER (000000             | AI/V)           |        |             | QLD                              | Postcode<br>9007 | Confidential<br>Inpatient<br>Financial class                                                       |
| Copies to<br>X Dr Bob JOHNS                                                                                                    | ON (000000             | AB)             |        |             |                                  | +                | Lab to fill request                                                                                |
| Specific Practitioner.                                                                                                    |                        |                 |        |             |                                  |                  |                                                                                                    |
| Elinical Notes                                                                                                    |                        |                 |        |             |                                  |                  |                                                                                                    |
|                                                                                                    |                        |                 |        |             |                                  |                  | QK <u>C</u> ancel                                                                                  |

4. You can also use the search box to find an item to add.

| Path Co | mmon Clinical X-Ray |                                       |
|---------|---------------------|---------------------------------------|
| Search  |                     |                                       |
|         |                     | · · · · · · · · · · · · · · · · · · · |

Adding Patient details

If you opened the order from the currently selected patients file, these details will already be filled out for

---

you. If you have created a new document, you can add patients details to the order by selecting the button and using the patient lookup form. For more information on how to use this form, Please see this guide.

| Lookup Patient        |                       |                       |                                | ľ                                   |                                                                             | ×             |
|-----------------------|-----------------------|-----------------------|--------------------------------|-------------------------------------|-----------------------------------------------------------------------------|---------------|
| ime <return></return> | <u></u>               |                       | Ma <u>x</u> .<br>50 🌱          |                                     |                                                                             |               |
| DOB                   | Sex                   | Medicare No           | Address                        |                                     |                                                                             |               |
|                       |                       |                       |                                |                                     |                                                                             |               |
|                       |                       |                       |                                |                                     |                                                                             |               |
|                       |                       |                       |                                |                                     |                                                                             |               |
|                       |                       |                       |                                | ОК                                  | Cano                                                                        | el            |
|                       | ame <return></return> | ame <return></return> | ame <return> Matching</return> | ame <return> Matching Max.</return> | ane «Return» Maxing Max;<br>Partal 150 Parts<br>1008 Sex Medcare No Address | ane «Return > |

You can set the sending doctor in the box highlighted below. To add doctors to send copies to, Select the green plus button and use the **provider lookup** form to search for them.

| Requested by:                   |   |
|---------------------------------|---|
| Dr Testing PROVIDER (000000AVV) | • |
| Dr Testing PROVDER (000000AW)   |   |
| Dr Testing PROVIDER (000000AW)  |   |
|                                 |   |

Below is an example of a completed order form, ready to be printed.

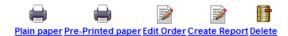

You can print the order by selecting the **Print** buttons above. **Edit order** will allow you to change the current order, and **Delete** will remove the order permanently. You can create a report out of the order by clicking the **Create Report** button. This will bring up the **Report Details** screen, already filled out with the details from the report. You can add your message, and click **OK** when you are ready to send.

| 9                                                                                              | Medical-Objects                                                                                                    | 9 - C ×                    |
|------------------------------------------------------------------------------------------------|----------------------------------------------------------------------------------------------------|----------------------------|
| ) 🖉 💩 🖻 🗖 📥 🗟                                                                                  | n Populars Yew Nangate Isols Borots Window Hele DepTools                                                                                                    |                            |
| Patients Query 0 Unreviewed Results 0 Patienter Review 0 Requested Charts 0 Decision Support 0 | Paint search frach Baser Edd Under Create Resort Detite 70 Record row Record color and                                                                                                    | OFFICE LISE ONLY           |
| Reports created 1                                                                              | PATIENT UT HALE<br>PATIENT Test 2009 HACLEVAR AND AND AND AND AND AND AND AND AND AND                                                                                                    | And-00002001               |
|                                                                                                | Nettor Access Point Code 12/3 Falls Street 9007<br>BRISBARE QLD                                                                                                    | YEL (BLID)                 |
| A Joséfé Reult<br>(Chema Cons. (Appl.)<br>(2006-2016 Avenuer Rolf (Cole)                       | TOTALIST     Concerning     Concerning     Concerning     Concerning     Concerning     Concerning     Concerning     Concerning     Concerning     Concerning     Concerning     Concerning | Alt-Fairing                |
| i i                                                                                            | PROFILE<br>TESTIFUE<br>128 Testing Steek, RISBANE<br>455 TO D<br>5402104<br>Provider X 200134Y                                                                                               |                            |
|                                                                                                | way yaket dinishin dalah<br>PERCENTER TERLETANAN TANUN DAN ANA ANA ANA ANA ANA ANA ANA ANA AN                                                                                                |                            |
|                                                                                                | < 🖉                                                                                                    | eka i 🔓 PGP E 22/01/201.:: |

#### Lab Orders

Lab orders are used for internal use, if the company is both creating and completing the test order.

You can access this order by selecting Create Report, New Patient and Enter Lab Order.

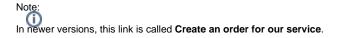

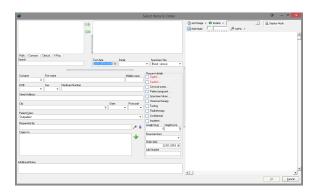

This order functions in much the same way as outlined above. You can enter a few additional options on this screen, for example the patients' height and weight, and the Lab Number.